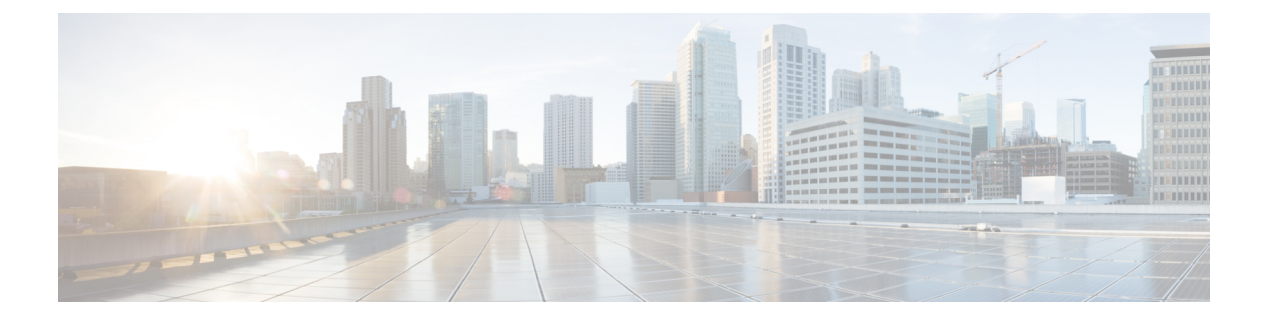

# **Webex** アプリでカメラを使用

- Webex Meetings [と通話にカメラを使用する](#page-0-0) (1 ページ)
- Webex [コールまたはミーティング中にビデオを停止または再開する](#page-1-0) (2 ページ)
- カメラを Webex [アプリのデフォルトのビデオデバイスとして設定する](#page-1-1) (2ページ)
- カメラのマイクを Webex [アプリのデフォルトマイクに設定する](#page-2-0) (3ページ)

# <span id="page-0-0"></span>**Webex Meetings** と通話にカメラを使用する

WebexMeetingsでカメラを使用してビデオセッションを行うと、自分が参加しているのが他の 参加者に分かります。カメラは、ミーティングへの参加前または会議中に選択できます。

## 始める前に

- カメラを使用する可能性があるアプリを閉じます。
- カメラをコンピュータに接続します。

## 手順

ステップ **1** ビデオ入力デバイスとしてカメラを選択します。

- a) [ ビデオの停止] または [ ビデオの開始] ボタンのドロップダウン矢印をクリックし ます。
- b) **Cisco Webex Desk Camera** を選択します。
- ステップ **2** (オプション)カメラに内蔵されたマイクをオーディオ入力チャネルとして選択します。
	- a)  $\left[\frac{1}{2}$ ミュート] または $\left[\frac{1}{2}\right]$ ミュート解除] ボタンのドロップダウン矢印をクリックします。
	- b) マイク **(Cisco Webex Desk Camera)** を選択します。

関連トピック

Webexでカメラを使用

メディア ファイル [ディレクトリの指定](wdpv_b_webex-desk-camera-ug_chapter5.pdf#nameddest=unique_23)

# <span id="page-1-0"></span>**Webex**コールまたはミーティング中にビデオを停止また は再開する

カメラのプライバシーシャッターを使用して、Webexコールまたはミーティング中にビデオス トリームをオンまたはオフにします。

シャッターを閉じるとビデオが停止し、ミーティングの参加者にはあなたのプロフィール写真 が表示されます。シャッターを再び開くと、ビデオが再開されます。

ミーティングアプリからビデオを制御することもできます。ビデオを停止すると、カメラのブ ロードキャストが停止し、カメラの LED がオフになります。ビデオを再びオンにすると、カ メラはビデオのブロードキャストを再開します。

## 手順

ステップ **1** ビデオをオフにするには、次のいずれかの操作を行います。

- シャッターを左にスライドします。
- Webex または Webex Meetings から **[**ビデオ の停止(**Stop video**)**]** をクリックします

ステップ **2** ビデオを再開にするには、次のいずれかの操作を行います。

- シャッターを右端にスライドします。
- Webex または Webex Meetings から **[**ビデオ の開始(**Start video**)**]** をクリックします。

# <span id="page-1-1"></span>カメラを**Webex**アプリのデフォルトのビデオデバイスと して設定する

Webex アプリを設定して、ビデオ通話やミーティングのデフォルトカメラとして Webex Desk Camera を使用できます。

## 始める前に

カメラをコンピュータに接続します。

### 手順

ステップ **1** プロファイル画像をクリックし、**[**設定**]** > **[**ビデオ**]**を選択します。

- ステップ **2** カメラのドロップダウンリストから **Cisco Webex Desk Camera** を選択します。
- ステップ **3** ビデオを鮮明にするには 、**[HD** を有効にする**]** チェックボックスをオンにします。
	- Webexアプリは、インターネット接続の速度とコンピュータの機能に基づいてビデオ の解像度を自動的に調整します。 (注)
- ステップ **4** (オプション) [仮想背景の変更 **(Change Virtual Background)**] をクリックし、使用するぼかし処 理または仮想背景を選択します。
- ステップ **5 [**保存(**Save**)**]** をクリックします。

関連トピック カメラのマイクを Webex [アプリのデフォルトマイクに設定する](#page-2-0) (3 ページ) Webexでカメラを使用

# <span id="page-2-0"></span>カメラのマイクを**Webex**アプリのデフォルトマイクに設 定する

Webexアプリを設定してコールや会議用のデフォルトの音声入力デバイスとしてカメラのマイ クを使用できます。

#### 始める前に

カメラをコンピュータに接続します。

#### 手順

ステップ **1** プロファイル画像をクリックし、 **[**設定**]** > **[**音声**]**を選択します。

ステップ **2** マイクのドロップダウンリストからマイク**(Cisco Webex Desk Camera)** を選択します。

- ステップ **3** (省略可能) 入力レベルを調整するには、[音量] スライダを左または右にドラッグします。
- ステップ **4 [**保存(**Save**)**]** をクリックします。

#### 関連トピック

Webexでカメラを使用

カメラのマイクを Webex [アプリのデフォルトマイクに設定する](#page-2-0) (3 ページ)

カメラのマイクを **Webex** アプリのデフォルトマイクに設定する